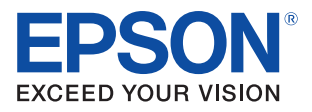

# **ePOS-Print SDK for iOS** Application Development Setup Guide

M00048700 Rev. A

#### **Cautions**

- No part of this document may be reproduced, stored in a retrieval system, or transmitted in any form or by any means, electronic, mechanical, photocopying, recording, or otherwise, without the prior written permission of Seiko Epson Corporation.
- The contents of this document are subject to change without notice. Please contact us for the latest information.
- While every precaution has taken in the preparation of this document, Seiko Epson Corporation assumes no responsibility for errors or omissions.
- Neither is any liability assumed for damages resulting from the use of the information contained herein.

#### **Trademarks**

EPSON<sup>®</sup> is registered trademarks of Seiko Epson Corporation in the U.S. and other countries. Apple<sup>®</sup>, Mac<sup>®</sup>, Mac OS<sup>®</sup> and Xcode<sup>®</sup> are either registered trademarks or trademarks of Apple Inc. in the United States and other countries.

iOS<sup>®</sup> is a trademark or registered trademark of Cisco in the U.S. and other countries and is used under license.

Copyright © 2012 Seiko Epson Corporation. All rights reserved.

# **Overview**

This document describes the procedures to establish the development environment for the application used for printing from iOS device using Xcode 4. Set up the environment to run the sample program supplied with EPSON ePOS-Print SDK for iOS.

## *Environment for This Document*

This document applies to the environment as described below. Information such as the Web page URLs and the download file versions are as of April 2012. If your environment is different from the following, interpret the descriptions accordingly.

❏ OS : MacOS X 10.7.3

❏ Xcode 4.3

❏ Sample program supplied with ePOS-Print SDK for iOS

#### *Relevant Manual*

ePOS-Print SDK for iOS User's Manual

# **Operation Workflow**

# 1."[Setting Up Xcode](#page-3-0)" on page 4

Download and install Xcode.

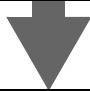

2. "[Executing Sample Application \(Xcode\)](#page-7-0)" on page 8

Execute the sample application using the simulator.

# <span id="page-3-0"></span>**Setting Up Xcode**

Download and install Xcode.

## *Downloading Xcode*

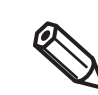

To download Xcode, an Apple ID is required.

Access the following URL and select (iOS Dev Center). **https://developer.apple.com/**

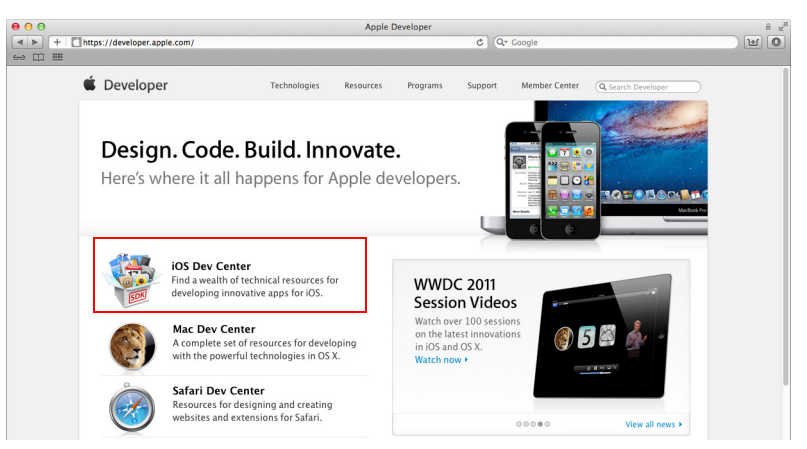

![](_page_3_Picture_8.jpeg)

![](_page_4_Picture_0.jpeg)

![](_page_4_Picture_2.jpeg)

![](_page_4_Picture_4.jpeg)

![](_page_4_Picture_6.jpeg)

 If you have not logged into App Store, you are prompted to log in. Enter the ID and password and click the [Sign in] button.

![](_page_5_Picture_1.jpeg)

![](_page_5_Picture_3.jpeg)

![](_page_6_Picture_0.jpeg)

8 The license agreement appears. Read the contents and select the (I have read..) checkbox. Click the [Agree] button to continue installation.

![](_page_6_Figure_2.jpeg)

# <span id="page-7-0"></span>**Executing Sample Application (Xcode)**

Import the sample program supplied with ePOS-Print SDK for iOS into Xcode, and check operation using the simulator.

# *Importing Application*

Import the sample application to Xcode.

1 Extract ePOS-Print SDK for iOS and save it to a desired location.

2 Double-click "ePOSPrintSample.Xcodeproj" in the folder extracted in Step 1 to open the project with Xcode.

![](_page_7_Picture_6.jpeg)

# *Executing Sample Application (Simulator)*

Click "iOS Device" and select the simulator.  $\Box$ OCZ OED G  $\bigodot$   $\bigodot$   $\bigodot$  $\begin{array}{rcl} \n\hline\n\end{array}$   $\oplus$   $\oplus$   $\oplus$   $\oplus$   $\oplus$   $\oplus$   $\oplus$   $\oplus$   $\oplus$   $\oplus$   $\oplus$   $\oplus$   $\oplus$   $\oplus$   $\oplus$   $\oplus$   $\oplus$   $\oplus$   $\oplus$   $\oplus$   $\oplus$   $\oplus$   $\oplus$   $\oplus$   $\oplus$ DB **Quick Help** //show\_error\_code<br>+ (void)showExceptionEpsonIo:(int)result\_method:(NSString+)method;<br>+ (void)showExceptionEpos:(int)result\_method:(NSString\*)method; //show error message<br>+ (void)showError:(NSString\*)errMsg; //show\_printer\_status(EposPrint.sendData)<br>+ (void)showStatus:(int)result\_status:(int)status; //show\_printer\_name<br>+ (void)showPrinterName:(NSString\*)printerName\_languageName:(NSString\*)lang  $\begin{array}{|c|c|c|}\hline \rule{0pt}{1ex}\quad \quad & \text{\textbf{D}} & \text{() & $\circledast$} & $\equiv$ \\\hline \hline \rule{0pt}{2ex}\quad \quad & \text{\textbf{D}} & \text{()} & $\circledast$ & $\equiv$ \\\hline \rule{0pt}{2ex}\quad \quad & \text{\textbf{L}} & \text{Object Library} & & \text{\textbf{L}} \end{array}$ 

![](_page_8_Picture_2.jpeg)

2 Select any device. ("iPhone 5.0 Simulator" in this example)

 $\frac{11}{2}$   $\frac{1}{2}$   $\frac{1}{2}$   $\frac{1}{2}$  No Sel

![](_page_8_Picture_4.jpeg)

 $\frac{1}{2}$   $\frac{1}{2}$ 

Push Button<br>down events an<br>message to a ti

Rounded Rect Button -<br>mouse-down events and s<br>action message to a target Rounded Tex<br>Intercepts mou<br>sends an action

 $\left(\text{Cear}\right)\left(\begin{array}{c|c} \multicolumn{3}{c|}{\textbf{||}} \multicolumn{3}{c|}{\textbf{||}} \end{array}\right)$ 

![](_page_8_Picture_6.jpeg)

**4** The application starts.

![](_page_9_Picture_1.jpeg)

# *Executing Sample Application (iOS device)*

To run the application using an actual iOS device, set up the device according to How-To's in the following URL:

(To access the following site, joining the iOS Developer Program is required.)

**https://developer.apple.com/ios/manage/overview/index.action**

![](_page_9_Picture_6.jpeg)